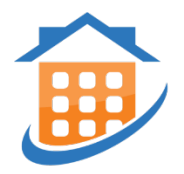

## **Instructions to Make Payments Through the Tenant Web Access**

**1. Log on Tenant Web Access by clicking the following link: https://patriot.twa.rentmanager.com/ or click on Tenant Login on the upper right corner of the community website.**

## **2. There are 2 ways to set up or access your account, which are as follows:**

- a. To set up the account yourself, you will need your **account number** and the email you provided to the leasing staff on your Resident Information Form. Please ask the rental office for your account number.
- b. If you have received an e-mail from our office to set up your payment account, it would look as follows:

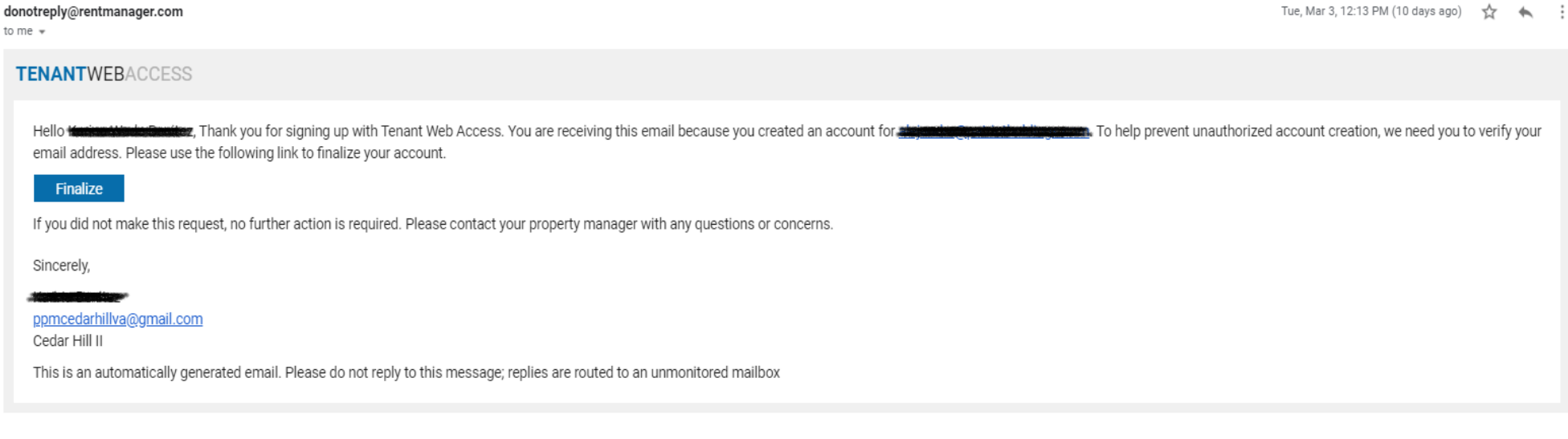

Click on the "Finalize" button in the email and create a password. You should then receive the following message and login screen.

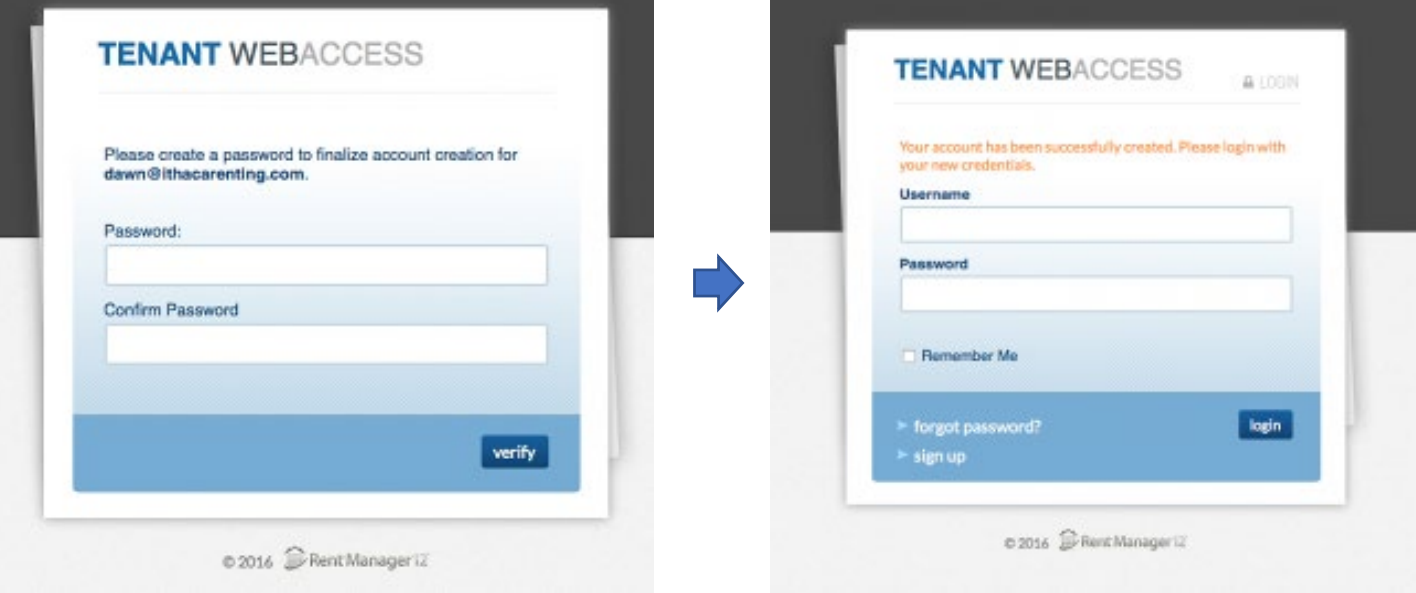

**3. Once you have logged into your account it will look like this:**

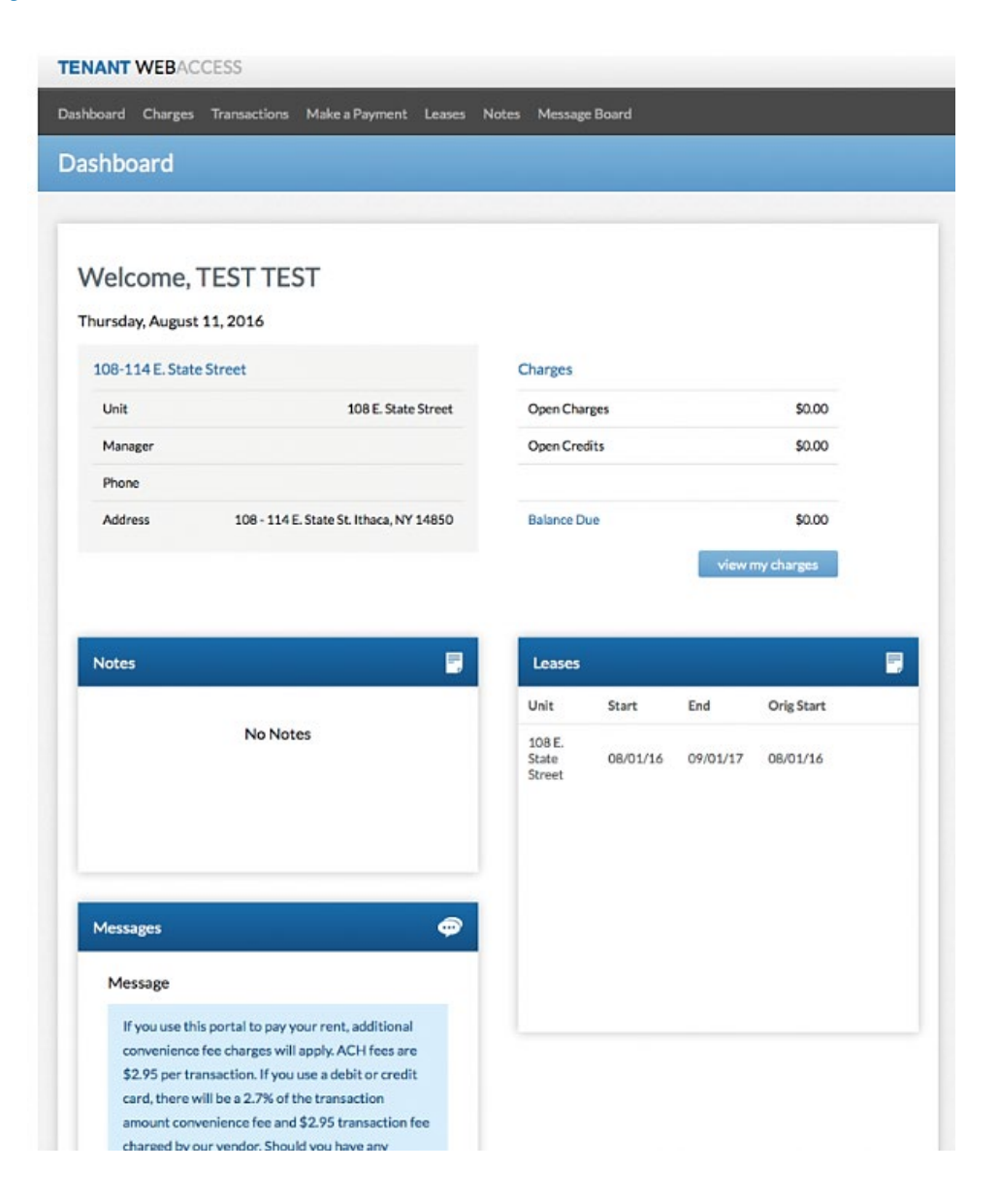

\*Note: Please be sure to read the "Message" section regarding the fees that will be charged to your account for each payment. We do not accept Discover or

American Express.

**4. Click on the MAKE A PAYMENT tab to process your payment. If you are pre-paying on your account, the Open Charge will be zero but it is still ok to make your payment.**

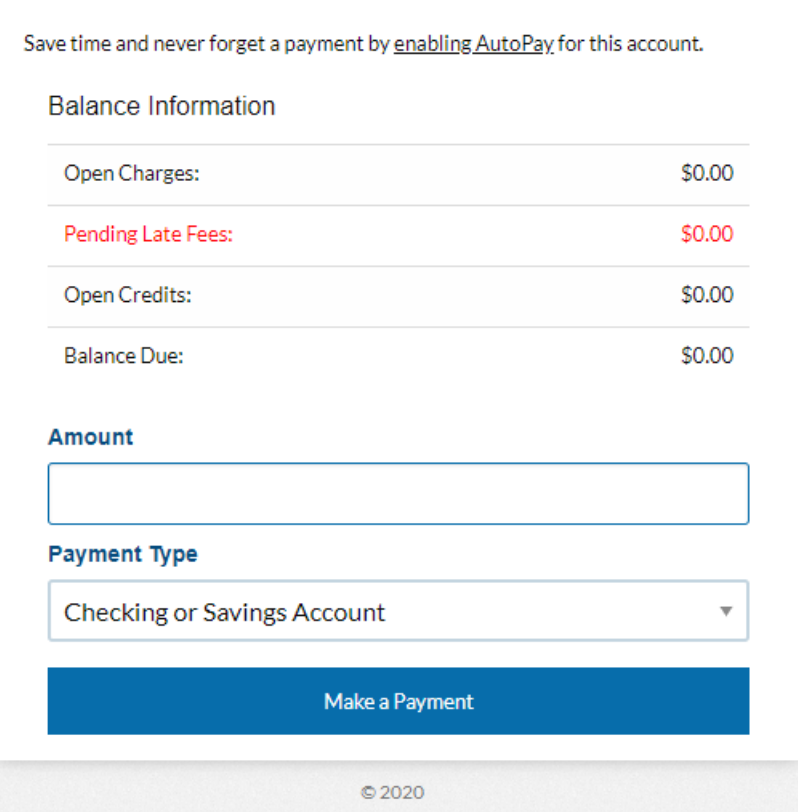

- **5. While logged into Tenant Web Access, click the tabs at the top of the page to:**
	- **View your open charges**
	- **Display your transaction history**
	- **Make a payment**
	- **Change your password and update personal information**

If you have any questions about Tenant Web Access, please do not hesitate to call our office.